## Technical Requirements

Agriaffaires MachineryZone pleinchampo com

**Annonces**

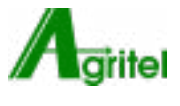

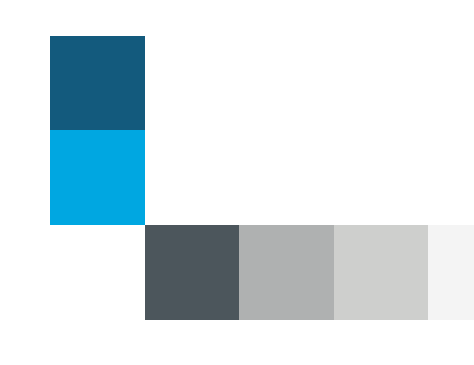

### Delivery of elements

### **5 working days** before the date of posting your campaign

Contact : **service-coordination@mb-diffusion.com**

### **General terms and conditions:**

*Any non-compliance with the technical specifications will result in a non-diffusion of the campaign: clicktag non-functional, high weight, https protocol not respected, ...*

*Any failure to respect the deadline for the submission of the elements may lead to a delay in the diffusion of the campaign.*

*MB Diffusion can not be held responsible for the non diffusion or the delay of diffusion the campaign as a result of non-compliance with the technical specifications and / or the deadline for items by the advertiser.*

# Contents

- 1. Formats
- 2. Technical specifications
- 3. Template

**[Annexes](#page-8-0)**

[Google Analytics](#page-9-0)

### Formats

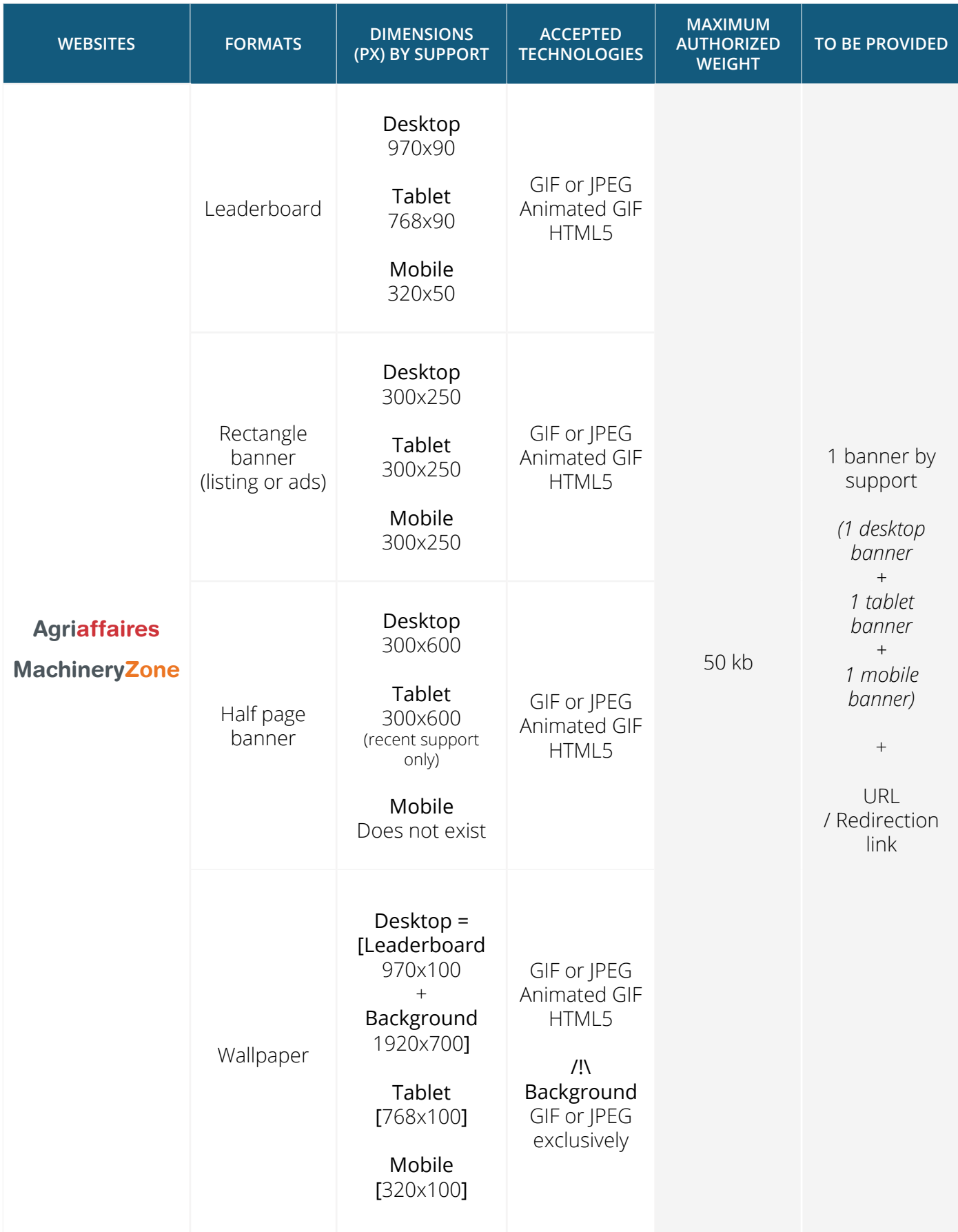

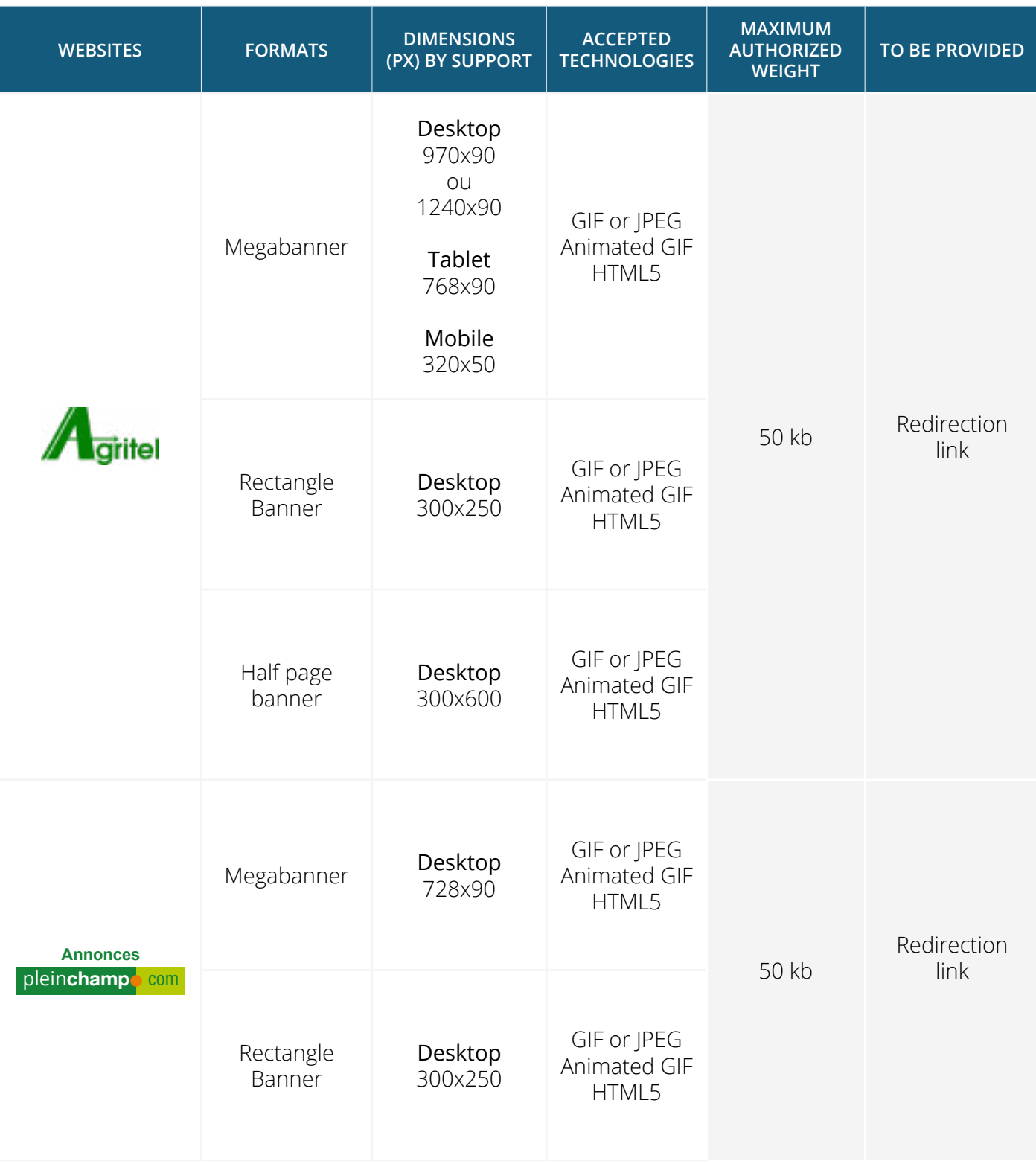

### Technical specifications

### **1. File size**

#### **Maximum authorized weight:**

/// > **50Kb**

This weight limit ensures that your advertising is displayed to all visitors regardless of their type of connection.

### **2. HTML5**

#### **The elements to provide:**

- /// A zip file containing the elements of the banner (html, css, images ...).
- /// Or the link to the hosted banner.

#### **Vidéos :**

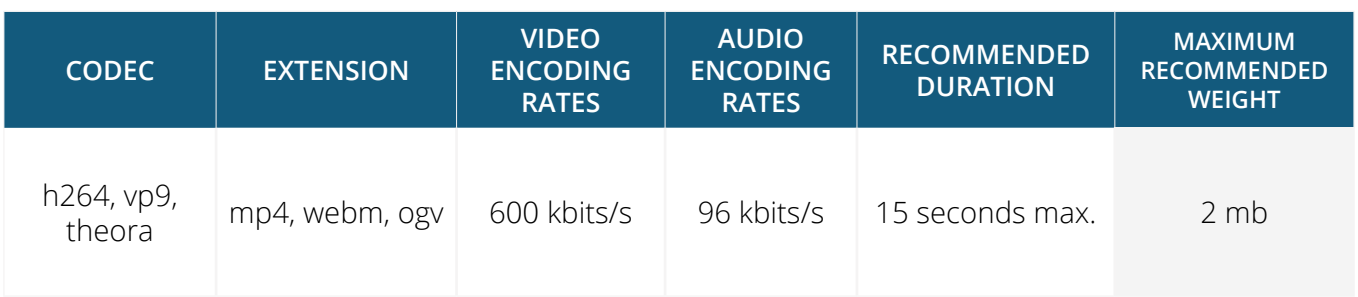

#### **The sound must be activated by click and not by mouseover.**

*Videos with the sound activated by mouseover could be blocked by some browsers.*

#### **HTTPS Protocol:**

**Agriaffaires and MachineryZone sites use the HTTPS procotole** to secure and make your sites more reliable.

**Absolute URLs \* must be called in HTTPS only.** It will therefore be necessary Make sure your hosting platform is compatible with this protocol. URLs called in HTTP will systematically result in the non-publication of the banner.

*\* Absolute URL: call files on remote servers such as code libraries or images. (ex: <img src = "https://my-server.com/my-image.jpg">)*

### Technical specifications

### **Clicktag :**

**Integration of the clicktag is mandatory in order to generate the number of clicks.**

### **How to implement a clicktag ?**

```
/// Add before closing the tag </head> :
     <script src="//ns.sascdn.com/diff/templates/js/banner//sas-clicktag-3.0.js">
    </script>
\mathbb{H} Add just after the <br />body > tag the following code by entering the landing page:
    <script type="text/javascript">
            var clickTag ="http://www.mon_url.com";
    </script>
/// Implement a « clickArea » id on the div containing the animation. If there is already 
an id go to the next point.
/// Add just before the tag </body> the following code:
     <script type="text/javascript">
         function customerFunc() {
                   var clickArea = document.getElementById("clickArea");
                   clickArea.href = clickTag;
         }
            sas.clicktag.register(function(){
                   customerFunc();
            });
     </script>
```
Set the tag id containing the animation instead of « **clickArea** » if it is different.

### **How to implement the Google Designer clicktag ?**

/// Rename the html file of your banner to ban\_iframe.html and then place the index.html file on the same folder than your html file.

```
/// On the index.html file add your landing page as in the example below:
    <script type="text/javascript">
            var clickTag ="http://www.mon_url.com";
    </script>
```
### Template

### **1. Rectangle banner**

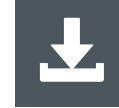

[Rectangle banner - 300x250](https://assets.mbdclt.com/AA-MZ/CHARTE-GRAPHIQUE/SUPPORT-BANNIERES/canvas-html5-300x250.zip)

### **2. Rectangle video banner**

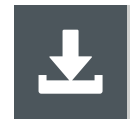

[Rectangle video banner - 300x250](https://assets.mbdclt.com/AA-MZ/CHARTE-GRAPHIQUE/SUPPORT-BANNIERES/video-html5-300x250-onclick.zip)

### **3. Rectangle banner (Google Web Designer)**

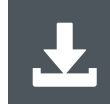

[Rectangle banner - 300x250](https://assets.mbdclt.com/AA-MZ/CHARTE-GRAPHIQUE/SUPPORT-BANNIERES/GWD/PV.zip)

#### **4. Wallpaper**

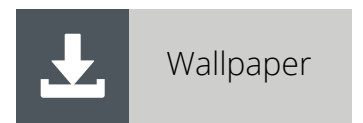

# <span id="page-8-0"></span>Annexes

### <span id="page-9-0"></span>Annexes

### Google Analytics

If you have a Google Analytics account, we recommend you to follow the steps below to measure the performance of your campaign on Google Analytics.

- /// Use the following URL builder: <https://ga-dev-tools.appspot.com/campaign-url-builder/>
- /// Fill in the required fields

**Website URL:** The full website URL **Campaign source:** The referrer (e.g. : Agriaffaires, Machineryzone, Agritel)

It is also possible to fill in other optional fields:

**Campaign Medium:** Used Format **Campaign Name:** (e.g. : Special promotion, open door days, product...)

/// Click on **Convert URL to short Link** and recover the short link.